## **투자출연기관 결재문서 수동등록 서비스 사용자 설명서**

**v2.3**

## **서울특별시 행정국 (정보공개정책과)**

**목 차**

 $\mathcal{L}_{\mathcal{A}}$  , where  $\mathcal{L}_{\mathcal{A}}$ 

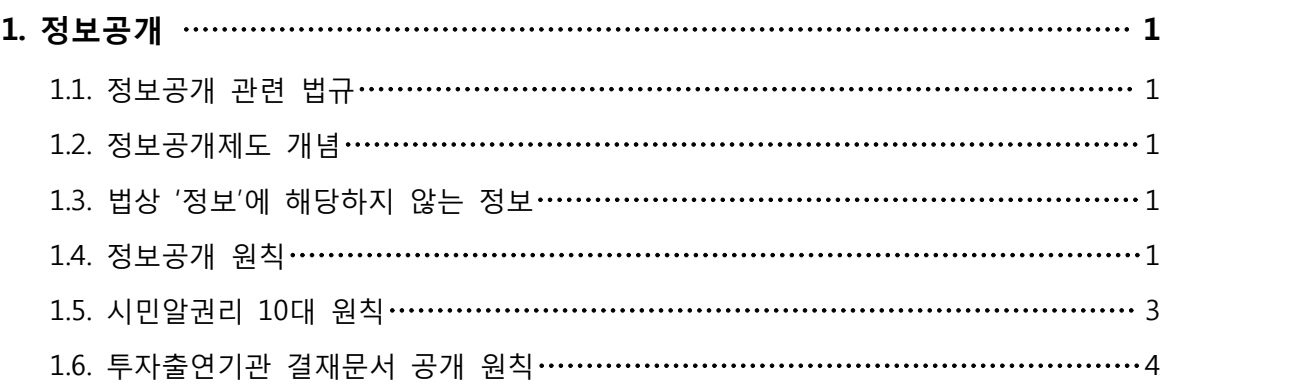

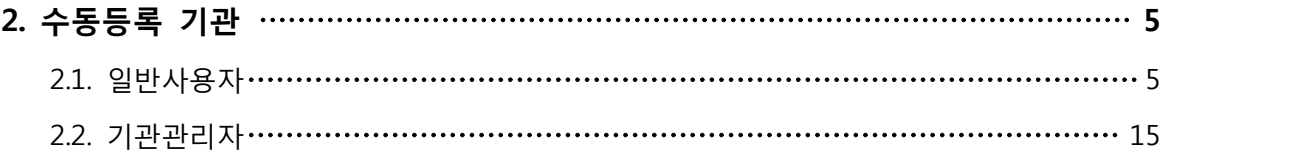

#### **1. 정보공개**

#### **1.1. 정보공개 관련 법규**

- 공공기관의 정보공개에 관한 법률·시행령·시행규칙
- 서울특별시 '열린시정'을 위한 행정정보공개 조례·시행규칙

**공공기관의 정보공개에 관한 법률 제8조의 2 : 공개대상 정보의 원문공개** 제8조의2(공개대상 정보의 원문공개) 공공기관 중 중앙행정기관 및 대통령령으로 정하는 기 관은 전자적 형태로 보유·관리하는 정보 중 공개대상으로 분류된 정보를 국민의 정보공개 청구가 없더라도 정보통신망을 활용한 정보공개시스템 등을 통하여 공개하여야 한다. [시행2013.11.7] [법률 제11991호, 2013.8.6, 일부개정]

#### **1.2. 정보공개제도 개념**

- **정보**란 공공기관이 직무상 작성 또는 취득하여 관리하고 있는 모든 문서(전자문서 포함), 도면, 사진, 필름, 테이프, 슬라이드 및 그 밖의 이에 준하는 매체 등의 기록된 사항
- **공개**란 공공기관이 법에 따라 정보를 열람하게 하거나 그 사본·복제품을 제공하는 것 또는 전자정부법 제2조 제10호에 따른 정보통신망을 통하여 정보를 제공하는 것

취득 : 공공기관이 당해 문서를 수령한 시점 이후의 상태

관리 : 공공기관이 작성 또는 취득한 문서가 조직 내의 공용문서로의 실질을 갖춘 상태, 즉 당해 행정기관의 조직에서 업무상 필요한 것으로 이용·보존되고 있음을 의미(서울행법2007구합31478)

#### **1.3. 법상 '정보'에 해당하지 않는 정보**

- 업무 참고 자료로 활용하기 위해 비공식적으로 수집한 통계자료로 활용하기 위해 비공식적으로 수집한 통계자료 등
- 관보·신문·잡지 등 불특정 다수인에게 판매를 목적으로 발간된 자료 등
- 도서관에서 보유하고 있는 일반 서적
- 공공기록물 관리에 관한 법률에 따라 '보존연한이 경과'하여 '폐기'된 자료
- 현존하지 않는 정보 등

#### **1.4. 정보공개 원칙**

 • 공개대상 정보는 공공기관이 보유·관리하는 정보이며, 기간의 경과 등으로 비공개의 필요성이 없어진 경우는 당해 정보를 공개해야 함

- 다만, 다른 법률에 정보의 공개에 대한 절차 등에 대하여 별도의 규정이 있는 경우, 해당 법률의 절차를 우선 적용(법 제4조 제1항)
- ※ 정보공개법의 적용을 배제하기 위해서는 ①특별한 규정이 '법률'이어야 하는 사유로 하고, 나아가 그 내용이 ②정보공개의 대상 및 범위 ③정보공개의 절차 ④비공개 대상정보 등에 관하여 정보공개법과 달리 규정하고 있어야 함(대법원 2007두2555)

#### **1.5. 시민알권리 10대 원칙**

1. 시민의 "알권리"는 시민의 "살 권리"이다.

 $\mathcal{L}(\mathcal{L}^{\mathcal{L}}_{\mathcal{L}})$  is a subset of  $\mathcal{L}^{\mathcal{L}}_{\mathcal{L}}$ 

- 
- 2. 서울시에서 생산·관리하는 모든 정보는 시민의 재산이다.<br>3. 시민은 누구나 서울시의 정보에 자유롭게 접근하여 활용할 수 있는 권리 ... 를 가진다.<br>4. 서울시는 정보를 생산·공개하는 과정에서 시민이 정보를 편리하고 효과적
- 으로 활용할 수 있도록 최대한 노력해야 한다. 5. 서울시는 법령에서 규정한 비공개 대상 정보를 제외한 모든 정보를 공개
- 하며, 정보를 비공개 할 경우에는 비공개 사유와 공개 시점을 구체적으 로 설명해야 한다.
- 6. 서울시는 중요 정보가 생산되는 대로 시민에게 정보의 내용과 정보에 접 근할 수 있는 곳 등을 신속하게 적극적으로 알려 시민의 알권리를 보장 해야 한다.
- 7. 서울시는 효율적이고 원활한 정보 공개가 이뤄질 수 있도록 지속적으로 제도를 정비하고 조직 문화를 개선한다. 8. 서울시는 주요 정책결정 과정에 시민의 참여와 협력을 보장한다.
- 
- 9. 공무원(시 산하 출연기관 및 공사 임직원 포함)은 시민의 정보공개 요구 에 목적과 상관없이 성실히 응할 의무를 진다.
- 10. 공무원은 정보 비공개 결정에 대한 입증 책임을 지며, 시민의 알권리 실 현을 위한 정보공개를 이유로 부당한 처분을 받지 아니한다.

#### **1.6. 투자출연기관 결재문서 공개 원칙**

- 투자출연기관의 결재문서 공개범위에 부합하도록 공개를 진행함.
	- 기관장(1단계) 및 부기관장급(2단계) 모든 결재문서 공개
	- 공개는 결재문서 파일 및 첨부문서 파일을 포함하여 공개 (부분공개는 결재문서 파일만 공개) - 비공개는 목록만 공개
	-
- 
- 생산일(최종결재 완료일) 기준 1주일(7일) 이내 결재문서를 공개함.<br>• 결재문서 공개시 첨부하는 파일은 다음과 같음.<br>- ① 관인을 제외한 원문 또는 PDF ② 비배포 문서(암호화하지 않은 파일)
- 개정된 저작권법에 따라 올바른 CCL과 공공누리 적용.

### **2. 수동등록 기관**

#### **2.1. 일반 사용자**

2.1.1. 결재문서 수동등록 서비스 로그인

- 결재문서 수동등록 서비스를 활용하기 위해서는 「서울시 정보소통광장」에서 제공하는 **「투자출연기관 결재문서 수동등록 서비스」**에 로그인하여야 합니다. • 기관 내부의 PC에서 아래 주소를 브라우저 주소입력창에 입력하여 사이트로
- 이동 후, <u>발급받은 아이디와 비밀번호를 입력하여 로그인</u>합니다.<br>• 투자출연기관 결재문서 수동등록 서비스 : http://opengov.seoul.go.kr/registration
- 

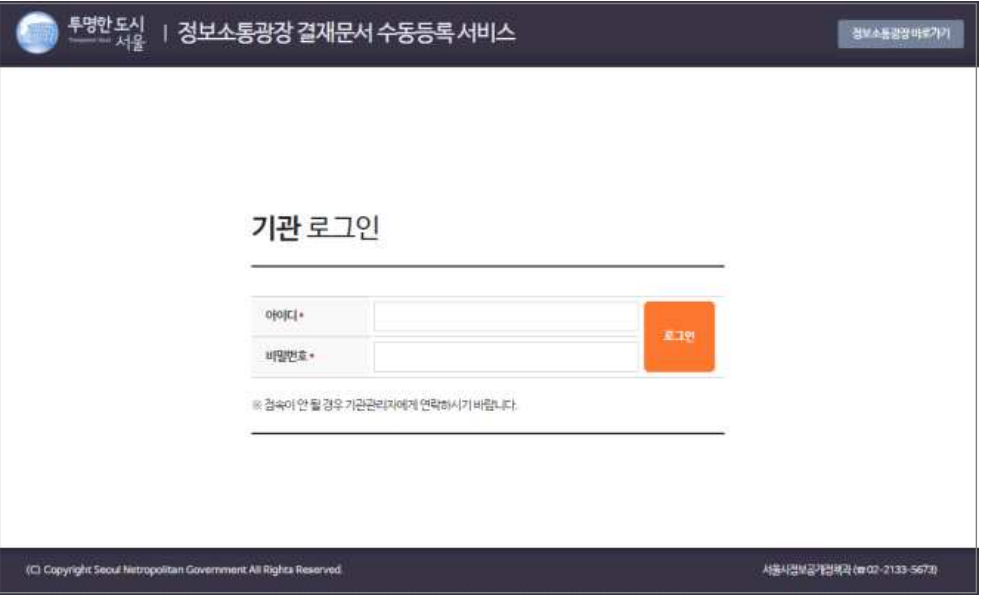

그림1. 결재문서 수동등록 서비스 로그인

#### ▲ 잊지마세요!

「결재문서 수동등록 서비스」의 로그인은 반드시 기관 내부의 PC에서 진행 하셔야 합니다. 기관 외부에서 접속할 경우, 서비스 접근이 불가능합니다. ※ 기관 내부에서도 접속이 안될 경우, 기관 관리자에게 연락하시기 바랍니다.

#### **O** Note

「결재문서 수동등록 서비스」는 최신 웹브라우저를 지원합니다. 구버전의 인터넷 익스플로러 보다 크롬, 파이어폭스 등 최신 브라우저를 사용하시면 더욱 빠르게 수동등록을 진행하실 수 있습니다.

2.1.2. 결재문서의 등록

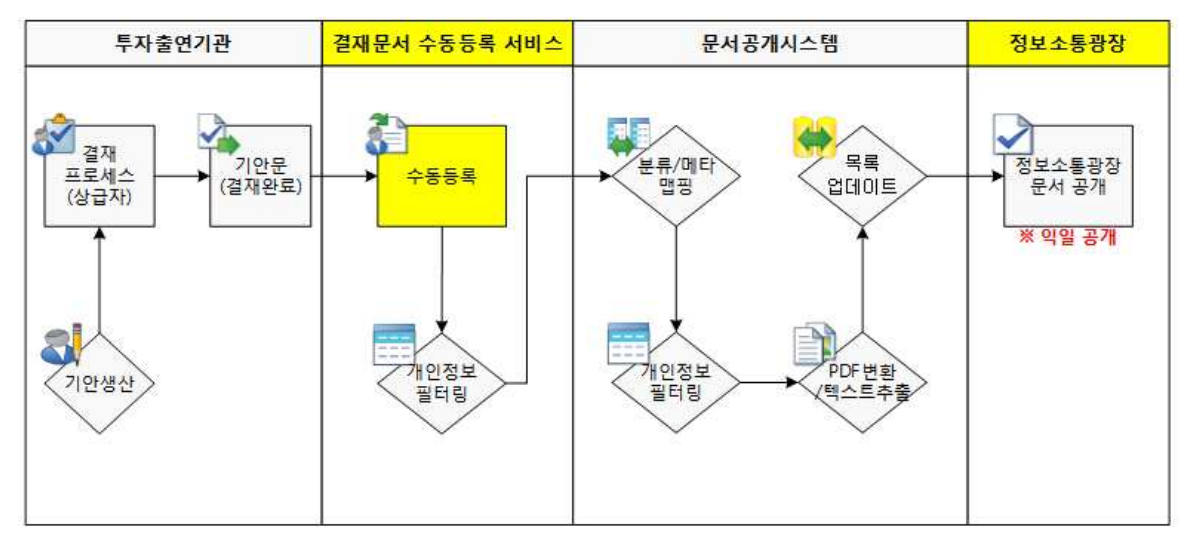

그림2. 결재문서 수동등록 프로세스

- 결재문서는 수동등록을 완료한 뒤, 「문서공개시스템」에서 소정의 변환과정을 - 거치고 <u>「**정보소통광장」에 '익일 공개' 됩니다**.</u><br>• 즉, 오늘 등록한 결재문서는 그 즉시 「정보소통광장」에 공개되는 것이 아니라
- 내일 공개되므로, 이러한 특성을 반드시 유념하시기 바랍니다. 이는 시스템으로 • 구성된 사항으로, 별도의 당일 공개는 불가능합니다.<br>• 「결재문서 수동등록 서비스」에서 등록한 결재문서는 정보소통광장을 통하여
- 공개되는 '웹 콘텐츠'로써, 시민들은 원문 파일을 다운로드하여 재가공할 수 있습니다. 그러므로 공개될 행정정보에 개인정보 및 저작권 침해 항목, 기밀 사항 등 비공개 사항이 포함되지 않도록 각별히 유의하셔야 합니다.

| 콘텐츠 신규등록 3   | 생산일                        | $12 -$<br>$12 -$                                          | 공개구분 | 전체  |               |      |      |  |
|--------------|----------------------------|-----------------------------------------------------------|------|-----|---------------|------|------|--|
| 개정정보변경 4     | 상태구분                       | 건체<br>٠                                                   | 제목   |     |               |      |      |  |
|              | 책임자                        |                                                           | 문서번호 |     |               |      |      |  |
| 도움말(매뉴얼) (5) | 계정!                        |                                                           | 관리변호 |     |               |      |      |  |
|              | 책임부서                       |                                                           |      |     | 15            | ۰    | 圣司   |  |
|              | 관련화<br>변호                  | 문서변호<br>难呆                                                |      | 책임자 | 생산일           | 공개구분 | 상태구분 |  |
|              |                            | 5 D0000099999 정보공개정책 2016주요업무계확수립계획                       |      | 박원석 | 2015-09-16 暑难 |      | 전송완료 |  |
|              | D0000099999<br>4           | 청보공개정책<br>과-12345 - 2016 주요업무계획 수립계획                      |      | 박원석 | 2015-09-16 공개 |      | 전송완료 |  |
|              |                            | 3 D0000099999 경보공개정책<br>2016주요업무계획수립계획                    |      | 박현석 | 2015-09-16 공개 |      | 전송완료 |  |
|              | D0000099999<br>$\tilde{c}$ | 첨보공개정책<br>과-12345 - 2016 주요업무계획 수립 계획                     |      | 박원석 | 2015-09-16 공개 |      | 전송완료 |  |
|              | 1                          | D0000099999 <sup>정보공개정책</sup> 2016주요업무계획수립계획<br>- 과 12345 |      | 박원석 | 2015-09-16 공개 |      | 전송완료 |  |

그림3. 결재문서 수동등록 서비스의 콘텐츠 목록 화면(로그인 후 첫화면)

- 로그인 후, 접속되는 첫화면은 상기 [그림3]과 같습니다.<br>• 영역별 안내
- - ◯A 상단 버튼 중 [내계정]은 현재 로그인한 나의 계정 정보를 조회할 수 있으며, [로그아웃]은 현재 로그인된 현재 상태를 로그아웃으로 변경하고, [정보소통광장]은 사이트 바로가기 버튼입니다. ◯<sup>B</sup> 검색영역은 생산일, 제목, 문서번호 등으로 아래 항목들 중에서 내가
	- ─ 찾고자하는 결재문서를 바로 찾을 수 있는 영역입니다.<br>◯ 결재문서 목록은 내가 등록한 결재문서들을 한데 모아서 서비스할 수 있는
	- 공간으로, 결재문서 제목을 클릭하면 해당 결재문서의 세부 정보 화면 (수정화면)으로 이동합니다.
- ① [메뉴접기] 버튼은 보다 넓은 화면에서 콘텐츠 작업을 할 수 있는 기능으로, 좌측의 메뉴를 접어서 사용할 수 있습니다. ② [콘텐츠 목록]은 상기 이미지의 화면으로 기본적으로 로그인한 경우, 최초
- 보이는 화면입니다. ③ [콘텐츠 신규 등록]은 새로운 결재문서를 등록할 때 사용하는 기능입니다. ④ [계정정보변경]은 로그인한 ID의 비밀번호 및 성명, 부서명 등의 내 계정
- 
- 정보를 변경할 수 있는 기능입니다. ⑤ [도움말(매뉴얼)]은 결재문서 수동등록 서비스에 대한 도움말(매뉴얼)을
- 다운로드 받을 수 있는 공간입니다. 새로운 결재문서를 등록하기 위해서는 "③ 콘텐츠 신규 등록"을 클릭합니다.
- 

투자출연기관 결재문서 등록

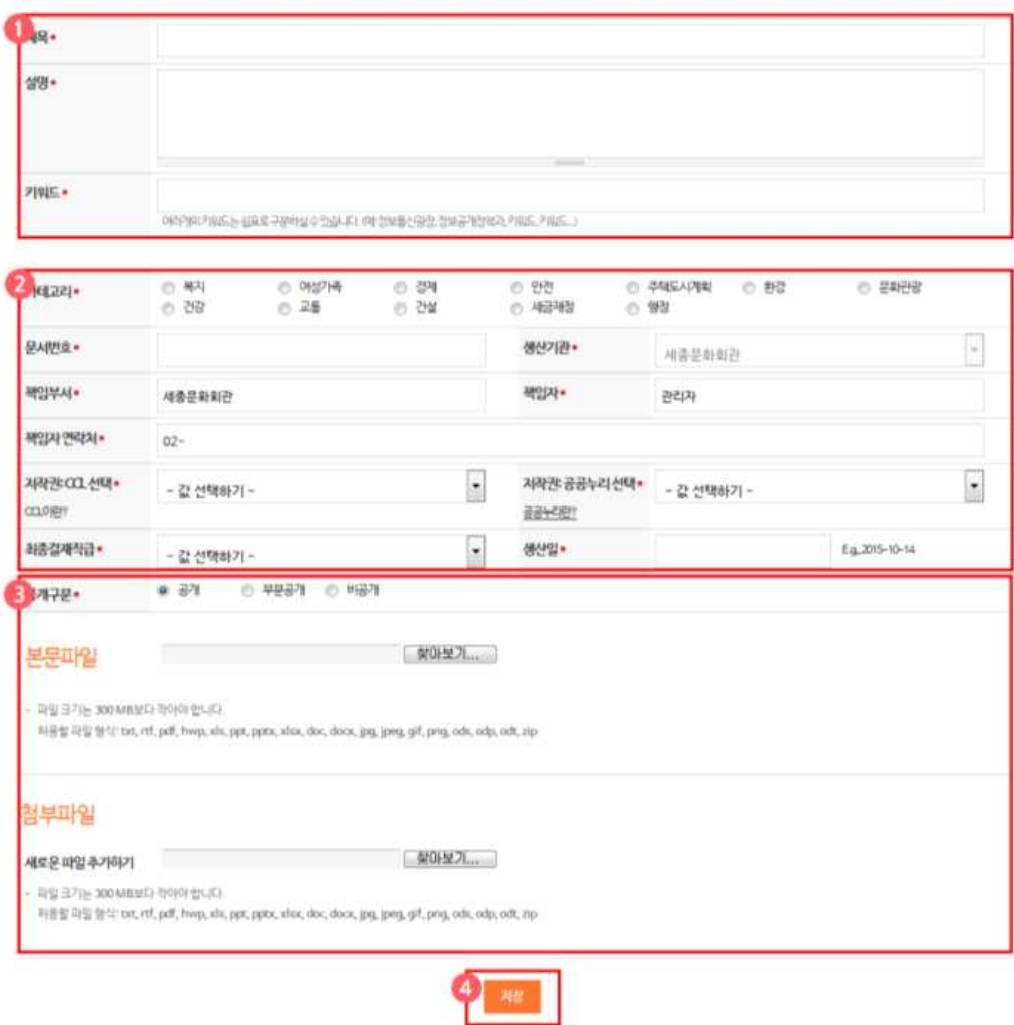

그림4. 콘텐츠 신규 등록 화면

- '콘텐츠 신규 등록 화면'은 크게 3부분으로 나누어져 있습니다.<br>-<br>① 영역
	-

- 제목 : 해당 결재문서의 제목을 기입

- 설명 : 해당 결재문서의 요약을 기입

- 키워드 : 해당 결재문서를 대표할 수 있는 핵심 어휘를 3~4개 기입

② 영역

- 카테고리 : 해당 결재문서가 속하는 카테고리(분야)를 선택

 - 문서번호 : 해당 결재문서의 문서번호(부서명-@)을 기입 (예: 정보공개정책과-12345)

- 생산기관 : 내가 속한 기관명이 표출되며, 수정은 불가능

- 책임부서 : 로그인한 ID의 부서명이 표출되나, 필요시 수정 가능

- 책임자 : 로그인한 ID의 책임자 성명이 표출되나, 필요시 수정 가능

- 책임자 연락처 : 로그인한 ID의 연락처가 표출되나, 필요시 수정 가능

- 저작권(CCL) : 6개 유형의 CCL 중 해당 결재문서의 저작권을 선택

- 저작권(공공누리) : 4개 유형의 공공누리 중 해당 결재문서의 저작권을 선택

- 최종결재직급 : 기관장(1단계), 부기관장급(2단계) 등 최종 결재자의 직급을 선택

- 생산일 : 해당 결재문서의 생산일을 선택 (미래시점은 선택이 불가능)<br>③ 영역

- 공개구분 : 해당 결재문서의 공개 구분을 선택(공개/부분공개/비공개 중 선택)<br>- 본문파일 : 해당 결재문서가 '공개' 혹은 '부분공개'일 경우, 결재문서의 본문 파일을 등록 (1개의 결재문서는 1개의 본문파일만 있음) - 첨부파일 : 해당 결재문서가 '공개'인 경우, 결재문서 본문에 딸린 기타 첨부파일을 등록 (1개의 결재문서는 n개의 첨부파일이 있을 수 있음)

• 결재문서의 공개구분에 따른 파일 등록 가능여부는 다음과 같습니다.

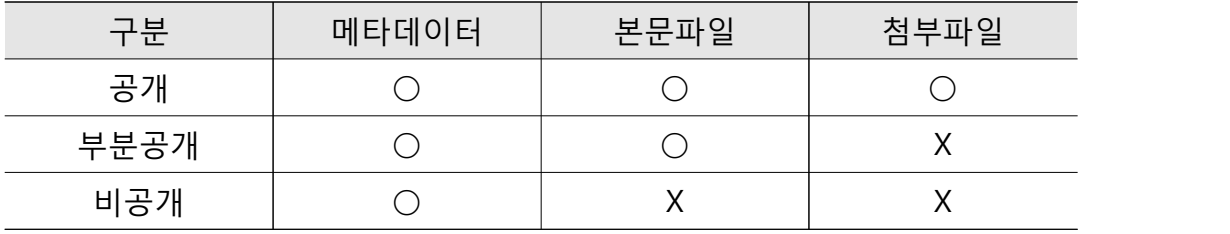

#### $\mathbf{A}$  잊지마세요!

본문파일 및 첨부파일 선택시 「개인정보필터링」을 실시하게 됩니다. 개인정보 가 검출될 경우 등록이 되지 않으므로, 다시 해당 파일을 열람하여 불필요한 개인정보 등은 반드시 제거한 뒤에 다시 등록하시기 바랍니다.

#### $\mathbf{\Omega}$  잊지마세요!

1개의 결재문서에는 1개의 결재문서 본문파일이 존재합니다. 정보소통광장 공 개시 문서뷰어를 통하여 처음 보이는 파일이 바로 '결재문서 본문파일'이므로,<br>신중히 선택하시기 바랍니다.

#### **O** Note

**CCL**은 창작물에 대하여 일정한 조건 하에 다른 사람의 자유로운 이용을 허락하 는 내용의 자유이용 라이선스로 아래 6가지 유형이 있습니다.<br>일반적으로 공공기관의 업무목적상 생산된 문서는 CC BY(저작자표시)로 많이

#### 활용됩니다.

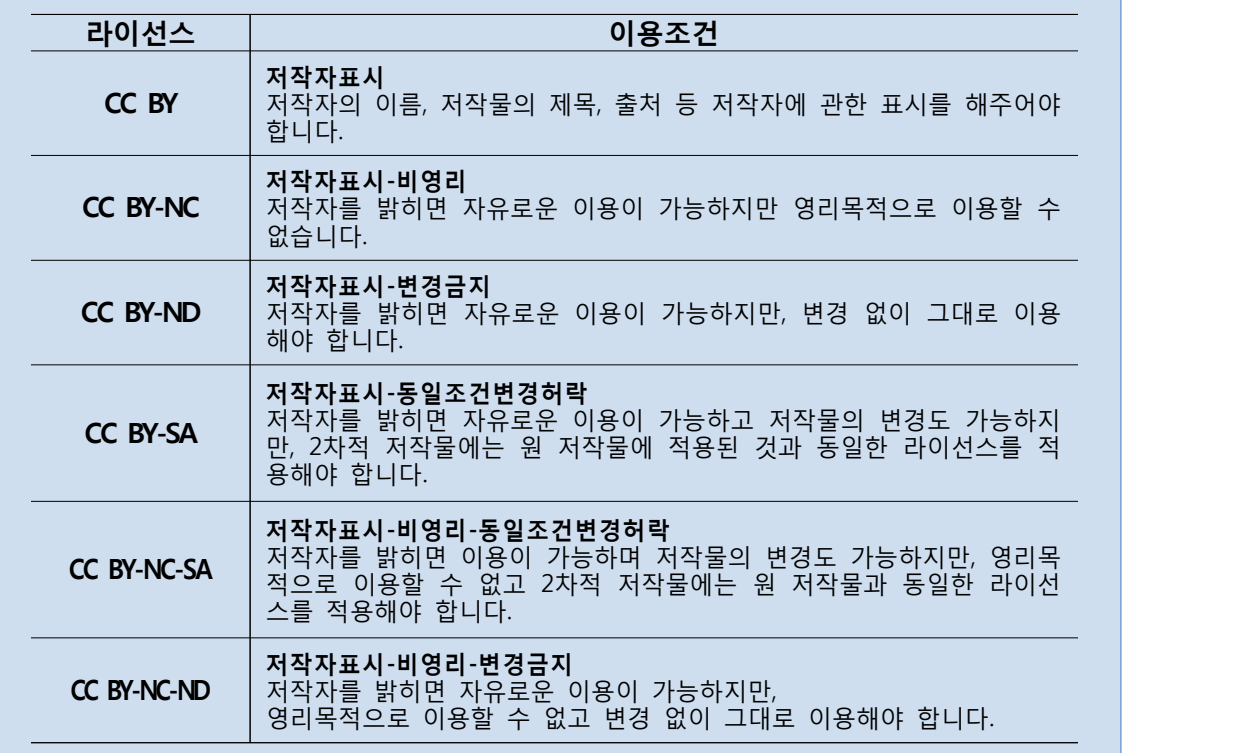

#### **O** Note

**공공누리**는 문화체육관광부에서 공공저작물의 이용을 활성화하고자 개발한 한 국형 공공저작물 자유이용허락 라이선스입니다.

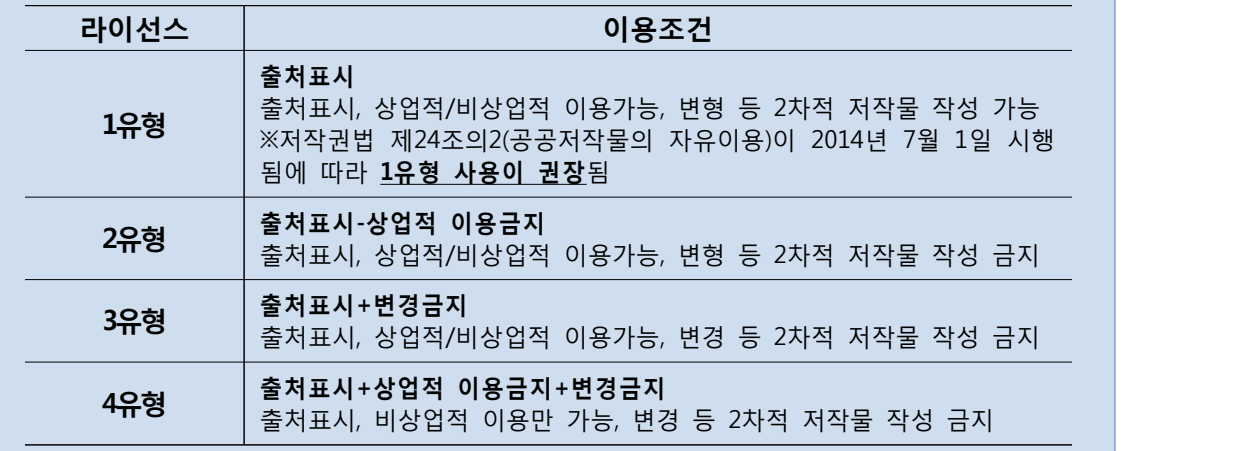

#### **O** Note

지금까지 법령·규정과 같은 일부 공공저작물을 제외한 공공저작물은 저작권의 보호 대상이었기 때문에 국민들이 이용하기 위해서는 일일이 해당 공공기관의 허락을 받아야만 이용이 가능했으나, 2**014년 7월 1일 부터는 국가나 지방자치 단체에서 보유한 저작물은 일반 국민이 이용 허락 없이 자유롭게 활용 가능**합 니다. 또한, 공공기관의 운영에 관한 법률 제4조에 따른 공공기관이 '공공저작물 자유이용 허락표시(공공누리)'를 적용하여 표시한 저작물의 경우에도 자유로운 이용이 가능합니다. - http://www.kogl.or.kr/open/info/character.do

2.1.3. 결재문서의 수정

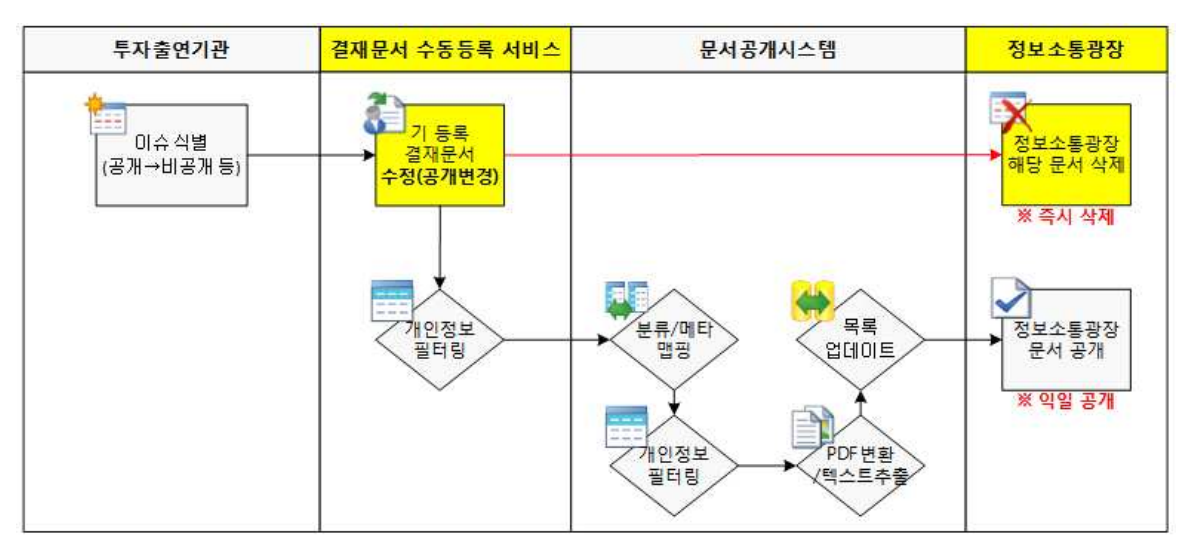

그림5. 결재문서의 수정 프로세스

- 결재문서의 수정은 2가지 이벤트가 한번에 발생됩니다. 해당기관에서 이슈가 식별되어 기존에 등록되어 있는 결재문서를 수정하여 저장 경우, 그 즉시 「정보소통광장」에 등록되어 있던 문서가 삭제되며, 수정된 문서는 문서공개시스템을 거쳐 익일 「정보소통광장」에 공개됩니다.
- 즉, '결재문서를 수정'할 경우 정보소통광장에 등록된 수정 미반영 문서는 즉시 삭제되고, 수정 반영 문서는 소정의 처리과정을 거쳐 다음 날 공개됩니다.

**O** Note 문서공개시스템에서는 하루 2~3만건의 파일(File)이 처리됩니다. 이에 따라 다음 날 공개되는 시간대는 변동이 발생될 수 있습니다. (익일 공개시 공개시점은 변 동성이 있음)

#### 투자출연기관 결재문서 수정

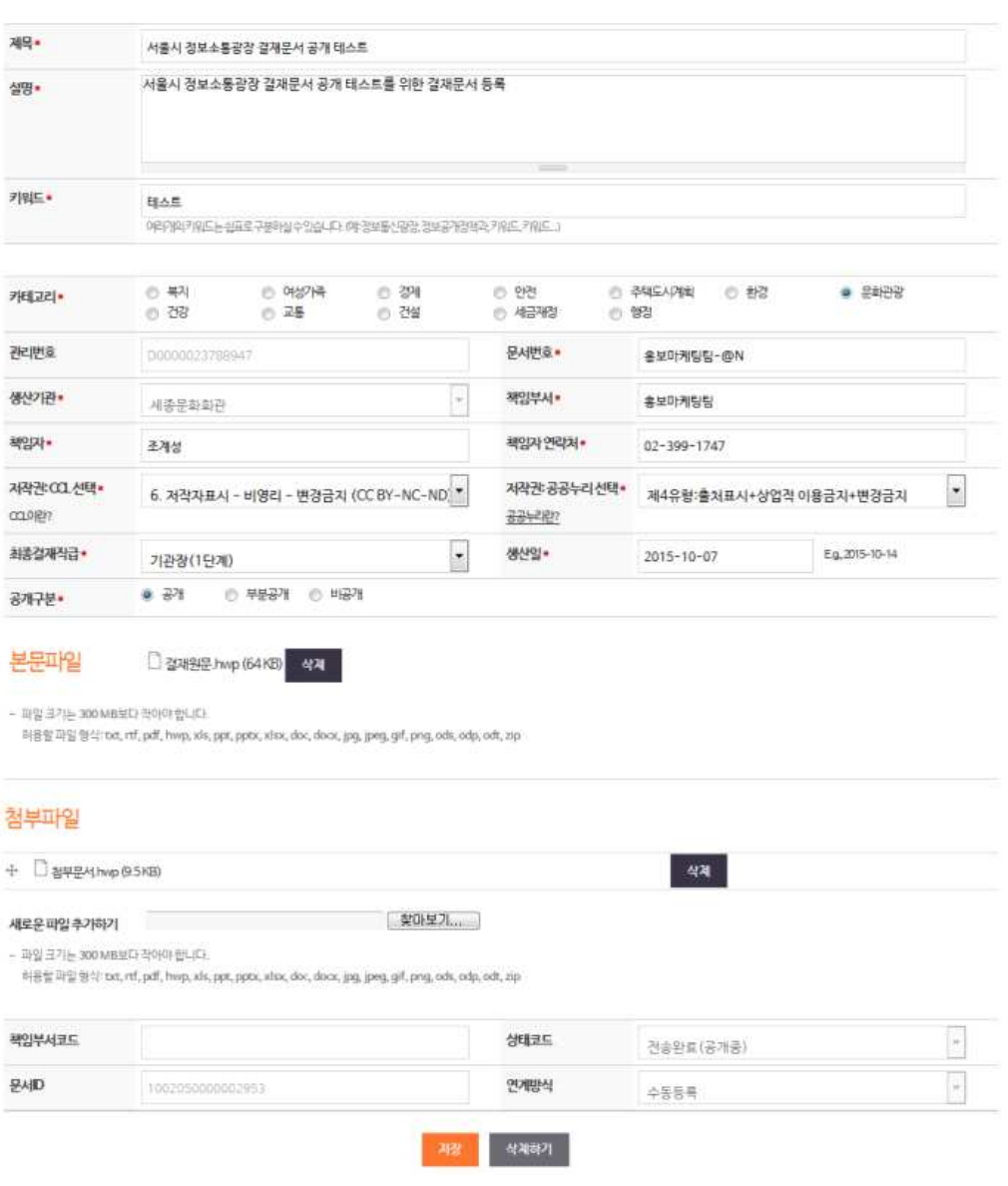

그림6. 결재문서 수정 화면

- 콘텐츠 목록 화면에서 수정이 필요한 결재문서의 제목을 클릭하면 위와 같은 - 결재문서 수정 화면이 열립니다.<br>• 수정화면에서 제목, 키워드, 카테고리 및 공개구분 등을 변경하고, 화면 하단에
- 있는 [저장]버튼을 클릭하면 수정 사항이 반영됩니다. 단, 「정보소통광장」에 기존에 올라가 있던 문서는 즉시 삭제되며, 지금 수정한 문서는 문서공개시스템의 처리과정을 거쳐 익일(내일) 다시 「정보소통광장」에 공개됩니다.

2.1.4. 결재문서의 삭제

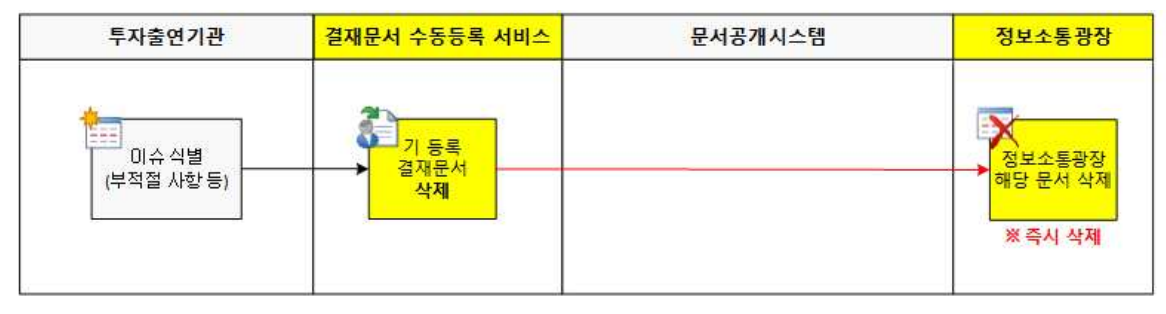

그림7. 결재문서의 삭제 프로세스

- 공개하지 말아야할 사항이나 실수로 잘못 올린 경우, 즉시 '삭제'를 해야 합니다.<br>•「결재문서 수동등록 서비스」에서 '삭제'를 하게 되면, 해당 결재문서는 복구가
- 불가능한 방식으로 삭제되며, 「정보소통광장」에서도 삭제됩니다.

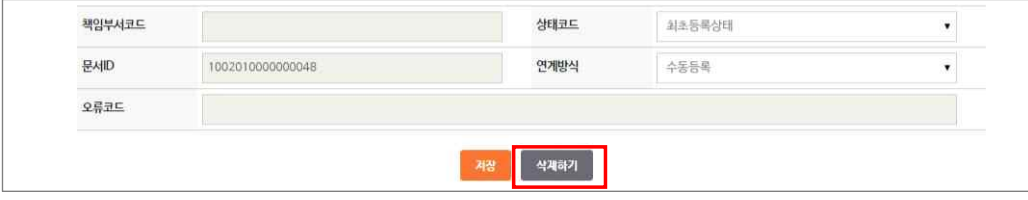

그림8. 결재문서 수정화면의 [삭제하기] 버튼

• 해당 결재문서의 수정화면 하단의 [삭제하기] 버튼을 클릭하면 삭제가 수행됩니다.

#### **2.2 기관 관리자**

2.2.1. 기관 관리자 로그인

- 기관 내부의 PC에서 아래 주소를 브라우저 주소입력창에 입력하여 사이트로 이동 후, 발급받은 아이디와 비밀번호를 입력하여 로그인합니다. • 투자출연기관 결재문서 수동등록 서비스 : http://opengov.seoul.go.kr/registration
- 

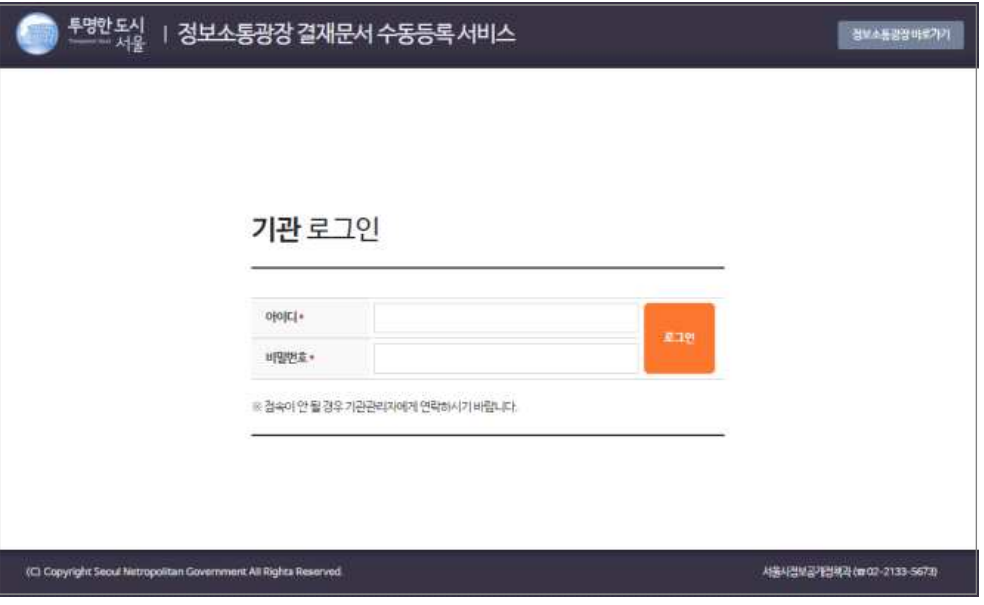

그림9. 결재문서 수동등록 서비스 로그인

#### $\mathbf{A}$  잊지마세요!

「결재문서 수동등록 서비스」의 로그인은 반드시 기관 내부의 PC에서 진행 하셔야 합니다. 기관 외부에서 접속할 경우, 서비스 접근이 불가능합니다. ※ 기관 내부에서도 접속이 안될 경우, 서울시 정보공개정책과 담당자에게 문 의하시기 바랍니다.

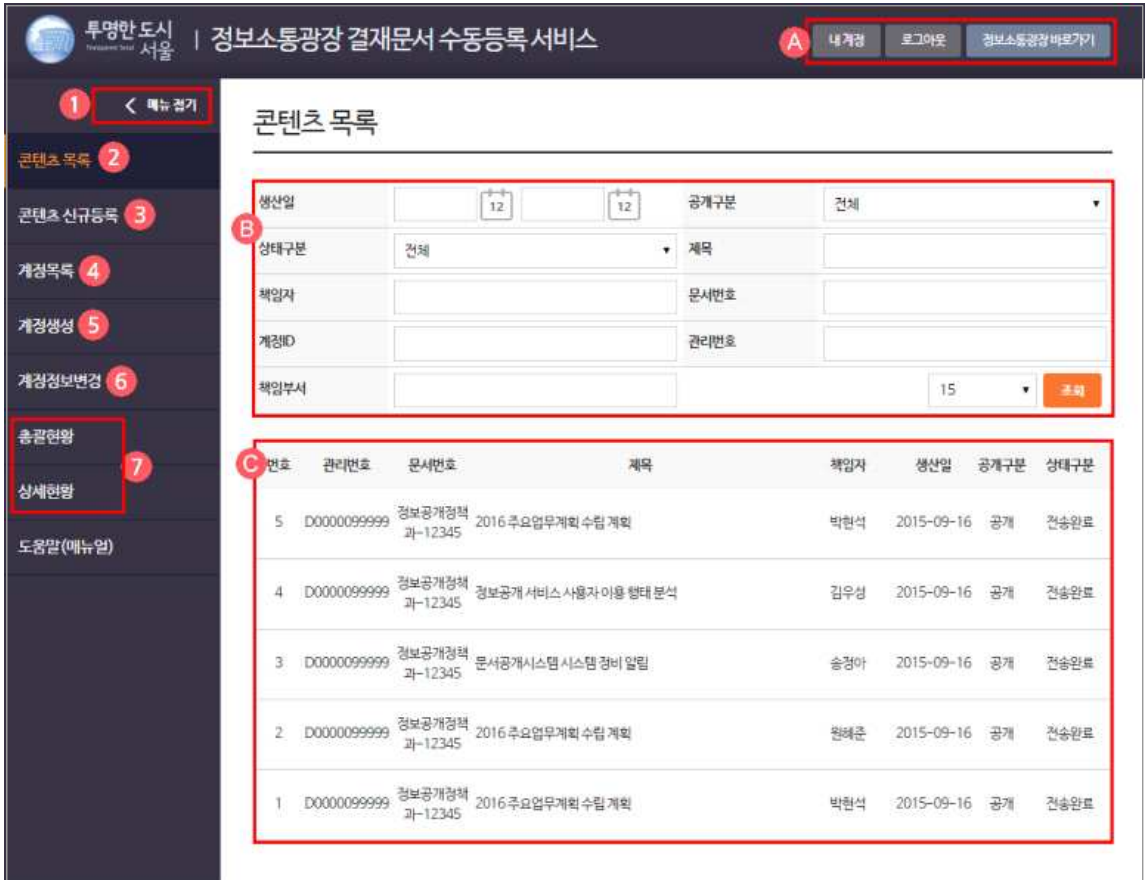

그림10. 콘텐츠 목록 화면(기관 관리자용)

- 기관 관리자로 로그인 후, 접속되는 첫화면은 상기 [그림10]과 같습니다.<br>• 영역별 안내
- - ◯A 상단 버튼 중 [내계정]은 현재 로그인한 나의 계정 정보를 조회할 수 있으며, [로그아웃]은 현재 로그인된 현재 상태를 로그아웃으로 변경하고, [정보소통광장]은 사이트 바로가기 버튼입니다. ◯<sup>B</sup> 검색영역은 생산일, 제목, 문서번호 등으로 아래 항목들 중에서 내가
	- 찾고자하는 결재문서를 바로 찾을 수 있는 영역입니다.<br>◯ 결재문서 목록은 모든 결재문서들을 한데 모아서 서비스할 수 있는
	- 공간으로, 결재문서 제목을 클릭하면 해당 결재문서의 세부 정보 화면
	- (수정화면)으로 이동합니다.<br>① [메뉴접기] 버튼은 보다 넓은 화면에서 콘텐츠 작업을 할 수 있는 기능으로,<br>좌측의 메뉴를 접어서 사용할 수 있습니다.
- ② [콘텐츠 목록]은 상기 이미지의 화면으로 기본적으로 로그인한 경우, 최초
- 보이는 화면입니다.<br>③ [콘텐츠 신규 등록]은 새로운 결재문서를 등록할 때 사용하는 기능입니다.<br>④ [계정목록]은 해당 기관에 속한 계정(ID)의 목록입니다.<br>⑤ [계정생성]은 해당 기관의 신규 계정(ID)을 생성하는 기능입니다.<br>⑥ [계정정보변경]은 로그인한 ID의 비밀번호 및 성명, 부서명 등의 내 계정
	-
	-
	- 정보를 변경할 수 있는 기능입니다.
	- ⑦ [총괄현황 및 상세현황]은 해당 기관에 등록된 결재문서에 대한 현황을 볼 수 있는 기능입니다.<br>⑧ [도움말(매뉴얼)]은 결재문서 수동등록 서비스에 대한 도움말(매뉴얼)을
	- 다운로드 받을 수 있는 공간입니다.

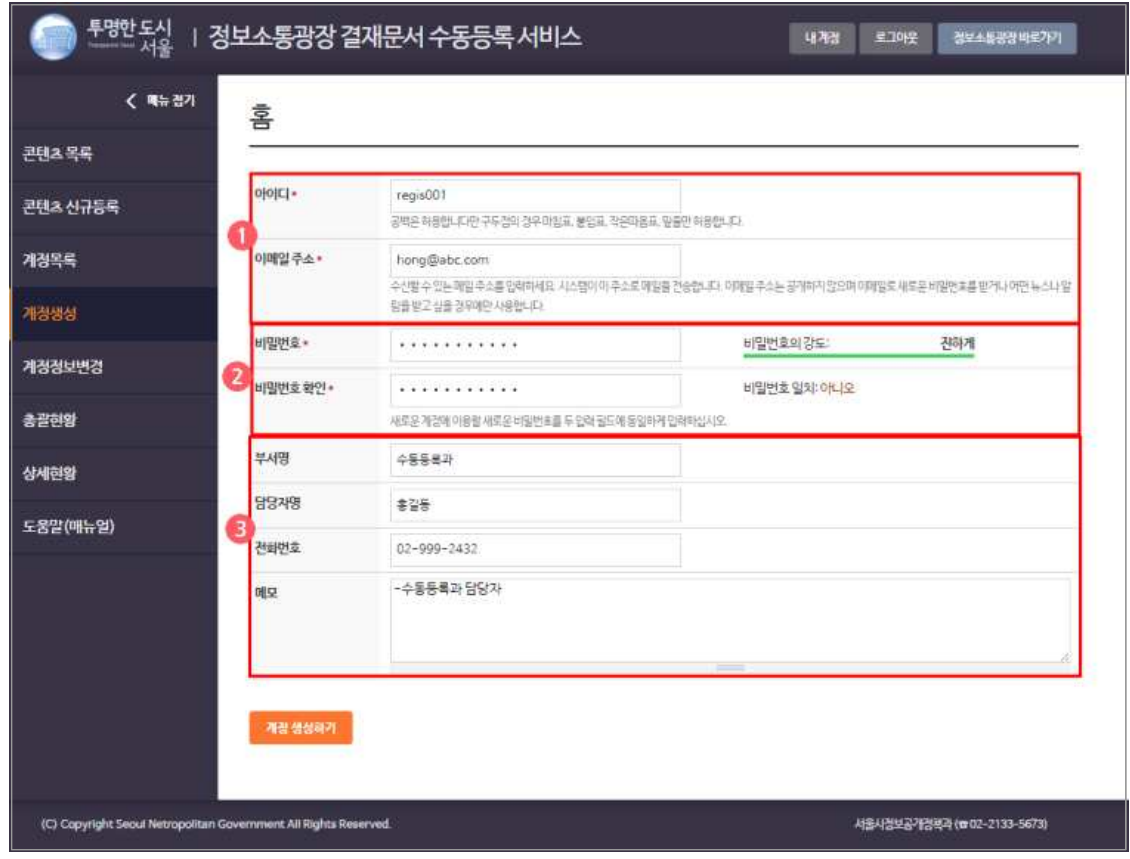

2.2.2. 일반 사용자 계정 생성

그림11. 계정생성 화면

- 일반 사용자 계정을 생성하기 위하여, '기관 관리자'로 로그인한 후, [계정생성] • 버튼을 클릭합니다.<br>• '계정생성 화면'에 새로 만들어야하는 계정의 아이디, 비밀번호 등을 기입하고
- 저장을 클릭합니다.<br>① 아이디 및 이메일 주소 : 관리가 용이한 체계의 아이디와 해당 계정
	- 사용자의 이메일을 기입합니다. 부서 ID를 활용할 경우, 담당자를 지정하여 담당자의 이메일을 반드시 기입해야 합니다. ② 비밀번호 : 비밀번호와 비밀번호 확인 필드에 동일한 값을 기입합니다. ③ 부서명, 담당자명, 전화번호, 메모 : 부서에서 하나의 아이디를 공용으로
	-
	- 사용할 경우 반드시 담당자의 정보를 기입합니다. (개별 콘텐츠 등록/수정 화면에서 변경 가능함)
- 2.2.3. 일반 사용자 계정 변경 및 삭제
	- 일반 사용자의 계정 정보를 변경하거나 삭제하기 위하여 우선 '계정목록 화면'으로 이동합니다.

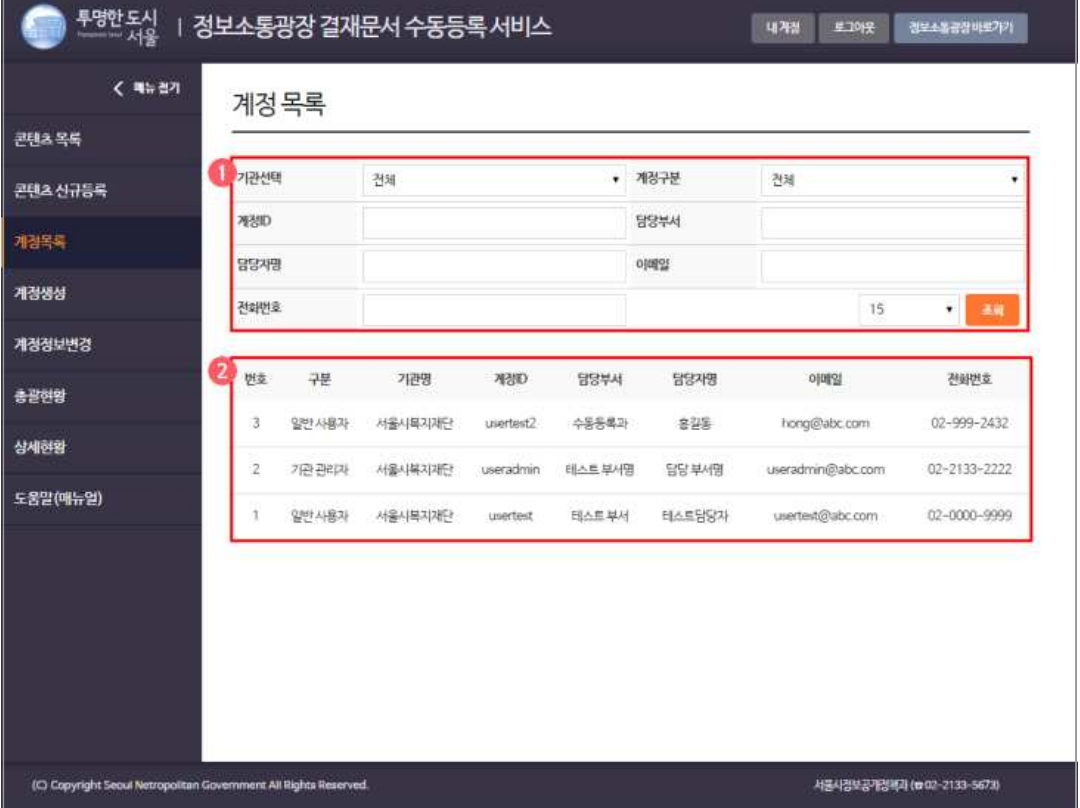

그림12. 계정목록 화면

- 계정목록 화면
	-
- ① 검색영역 : 아이디, 담당부서, 담당자명, 이메일 등으로 검색 가능합니다.<br>② 계정목록 : 해당기관의 전체 계정(혹은 검색된 결과)을 목록으로 제공합니다.<br>• 변경이나 삭제하려는 계정을 확인하고 ID를 클릭하여 세부정보 화면으로
- 이동합니다.

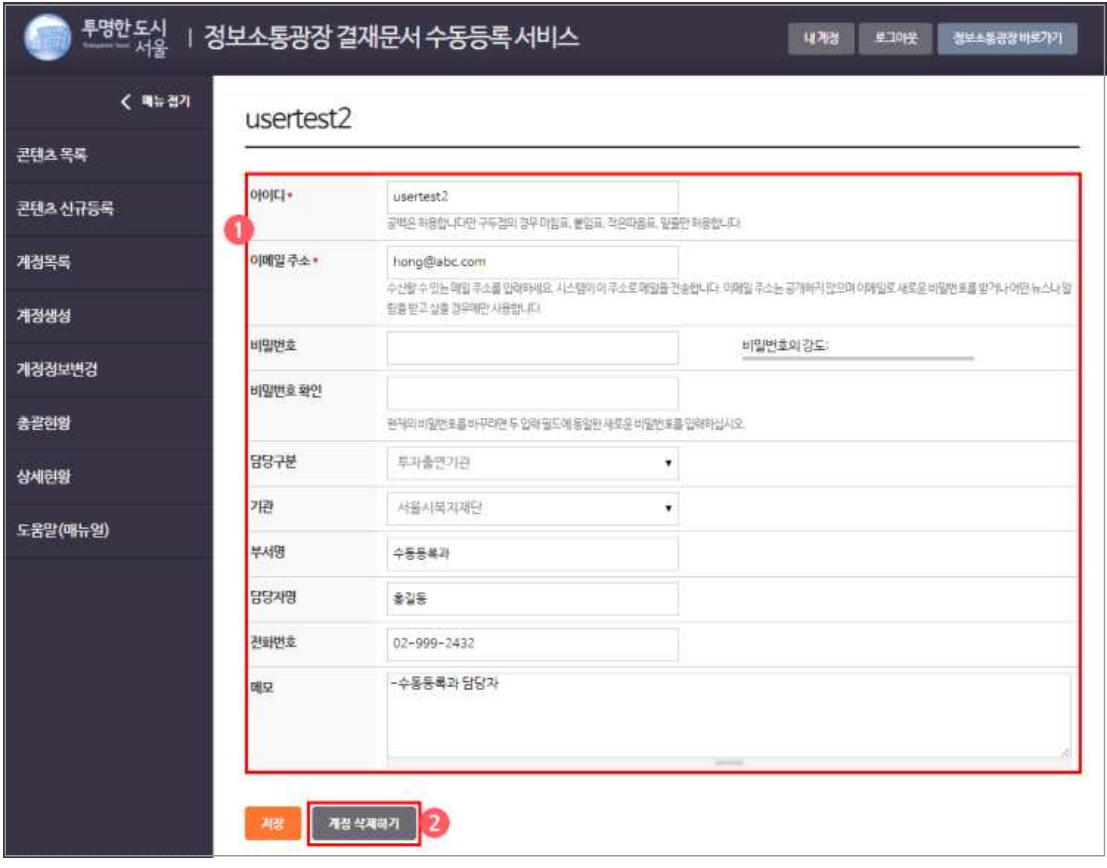

그림13. 계정 수정 화면

- 계정수정 화면에서 변경할 정보를 수정한 뒤 [저장]을 클릭하면 계정 정보를 변경할 수 있습니다.<br>• 계정을 삭제하고자 할 경우 [계정 삭제하기] 버튼을 클릭합니다.<br>- <br>- 잊지마세요!
	-

계정의 삭제는 복구되지 않는 완전파기 방식을 사용합니다. 복구가 불가능하므 로 계정의 삭제는 신중하게 해주시기 바랍니다. ※ 삭제된 계정으로 등록된 결재문서는 '관리자'만 수정할 수 있습니다.

2.2.5. 결재문서 등록(신규) • 「2.1.2. 결재문서의 등록」를 참고하시기 바랍니다.

#### 2.2.4. 결재문서의 수정 및 삭제

• 「2.1.3. 결재문서의 수정」 및 「2.1.4. 결재문서의 삭제」를 참고하시기 바랍니다.

2.2.5. 총괄현황

| 년도 선택<br>$\check{~}$<br>2015<br>전체 | $\checkmark$<br>24   |    |    |    |    |    |    |          |              |             |                          |                          |                          |
|------------------------------------|----------------------|----|----|----|----|----|----|----------|--------------|-------------|--------------------------|--------------------------|--------------------------|
| 정보소동광장 콘텐츠 서비스 현황                  |                      |    |    |    |    |    |    |          |              |             |                          |                          |                          |
| 고문                                 | 전체                   | 1登 | 2壁 | 3畳 | 4盟 | 5登 | 6型 | 7当       | 8盟           | 9盟          | 10盟                      | 11盟                      | 12登                      |
| 不足云花(A)                            | 31                   |    |    |    |    |    |    |          | 2            | 25          | 4                        |                          | $\overline{\phantom{a}}$ |
| 전부공개(B)                            | 24                   |    |    |    |    |    |    | ×        | $\mathbf{z}$ | 18          | 4                        |                          | ÷                        |
| 부분공개(C)                            | 6                    |    |    |    |    |    |    |          | ÷            | 6           | ÷                        |                          | ÷                        |
| <b>비공개(D)</b>                      | $\ddagger$           |    |    |    |    |    |    | $\equiv$ | £,           | $\vert$     | $\overline{\phantom{a}}$ | $\overline{\phantom{a}}$ | ÷                        |
| 공개율<br>(B+C)/A+100(%)              | 96.77                |    |    |    |    |    |    |          | 100          | 96          | 100                      |                          |                          |
| <b>비공개율</b><br>D/A+100(%)          | 3.23                 |    |    |    |    |    |    |          | 0            | $\tilde{a}$ | o                        |                          |                          |
| 상태별현황                              |                      |    |    |    |    |    |    |          |              |             |                          |                          |                          |
| 구분                                 | 전제                   | 理  | 2월 | 3월 | 4世 | 5聲 | 6温 | 7월       | 8盟           | 9%          | 10월                      | 11盟                      | 12월                      |
| 모든상태(전체)                           | 30                   |    |    |    |    |    |    | ۰        | T.           | 25          | 4                        | ÷                        | $\overline{\phantom{a}}$ |
| 최초등록                               | 29                   | z  |    |    |    |    | z  | Ξ        | 1            | 24          | $\ddot{a}$               | q                        | z                        |
| 변환작업<br>(문서공개시스템)                  | $\ddot{\phantom{1}}$ |    |    |    |    |    |    |          |              | ŧ           |                          |                          | ۷                        |
| 오류발생                               |                      |    |    |    |    |    |    |          |              |             |                          |                          |                          |
| 전송원료<br>(서비스중)                     |                      |    |    |    |    |    |    |          |              |             |                          |                          |                          |
| 공개중지                               |                      |    |    |    |    |    |    |          |              |             |                          |                          |                          |

그림14. 총괄현황 화면

• [총괄현황] 화면은 상기 [그림14]와 같습니다.

- 영역별 안내
	-
	- ④ 현황조회 선택옵션은 연도를 선택하여 연도별 현황을 조회할 수 있습니다.<br>⑤ '정보소통광장 콘텐츠 서비스 현황'은 현재 사이트에서 시민에게 제공 중인
		- 콘텐츠들에 대한 현황 정보를 월별로 볼 수 있습니다.<br>① 전체 : 현재 정보소통광장에서 제공되고 있는 전부공개, 부분공개,<br>비공개 콘텐츠들의 전체 건수
		- ② 전부공개 : 결재문서 본문 파일과 첨부파일이 모두 제공되며, 등록시 '공개'를 선택한 문서들의 건수
		- ③ 부분공개 : 결재문서 본문 파일만 제공되며, 등록시 '부분공개'를 선택한 문서들의 건수
		- ④ 비공개 : 파일없이 제목 등의 메타데이터만 제공되며, 등록시 '비공개'를 선택한 문서들의 건수
		- ⑤ 공개율 : 전부공개 건수와 부분공개 건수의 합을 전체 건수로 나눈 값으로, 정보공개의 지표로 활용 (높을수록 좋음) ⑥ 비공개율 : 비공개 건수를 전체 건수로 나눈 값으로, 정보공개의 지표로
		- 활용 (낮을수록 좋음)

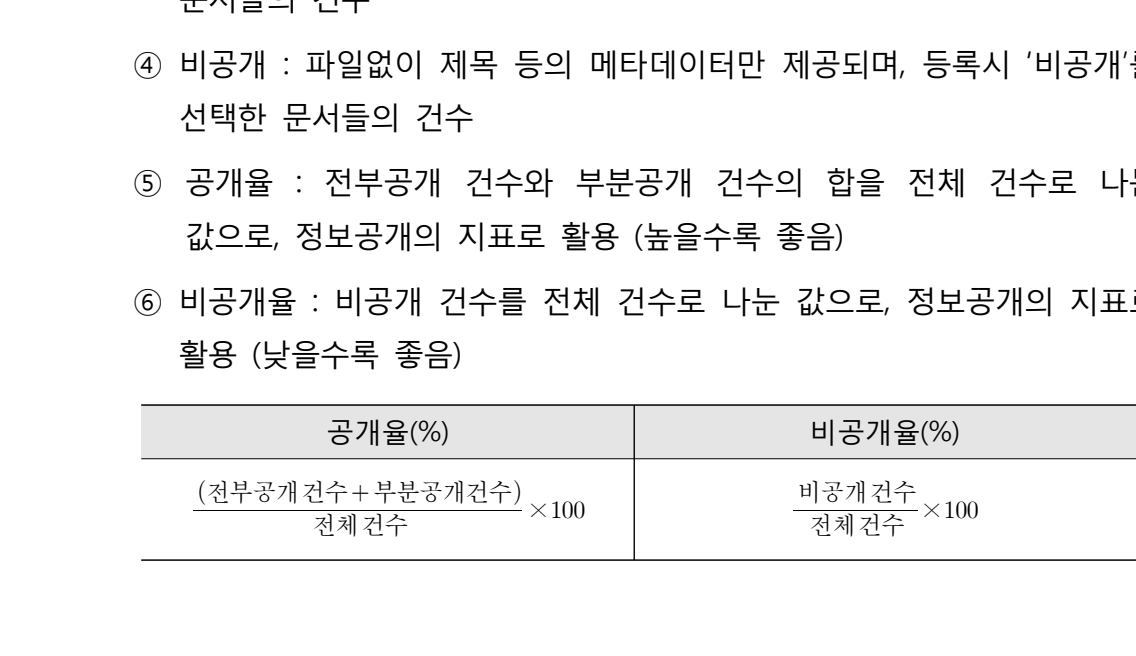

- ◯C '상태별 현황'은 현재 수동등록시스템에 등록된 모든 콘텐츠의 상태별 현황을 총체적으로 볼 수 있습니다.<br>-<br>- ① 모든상태(전체) : 수동등록시스템에 등록된 모든 콘텐츠의 건수가 표출
	-
	- ② 최초등록 : 수동등록시스템에 최초등록된 상태로, 아직 문서공개시스템 등 변환 단계로 넘어가지 않은 콘텐츠의 건수
	- ③ 변환작업 : 수동등록시스템에서 문서공개시스템의 변환단계로 넘어간 콘텐츠의 건수로써, 문서의 변환 및 개인정보 필터링 등의 작업을 수행
- ④ 오류발생 : 문서공개시스템의 변환단계에서 오류가 발생된 것으로 개인정보가 탐지되었거나, 텍스트 추출 중 오류가 발생한 콘텐츠의 건수
- ⑤ 전송완료 : 문서공개시스템에서의 변환이 모두 마무리되어, '정보소통광장'에 정상적으로 전송된 콘텐츠의 건수
- ⑥ 공개중지 : 홈페이지 연계기관에만 해당되며, 부적절한 사항이 식별되어 공개를 중지한 콘텐츠의 건수 (※ 수동등록 기관은 해당없음)
- 2.2.6. 상세현황

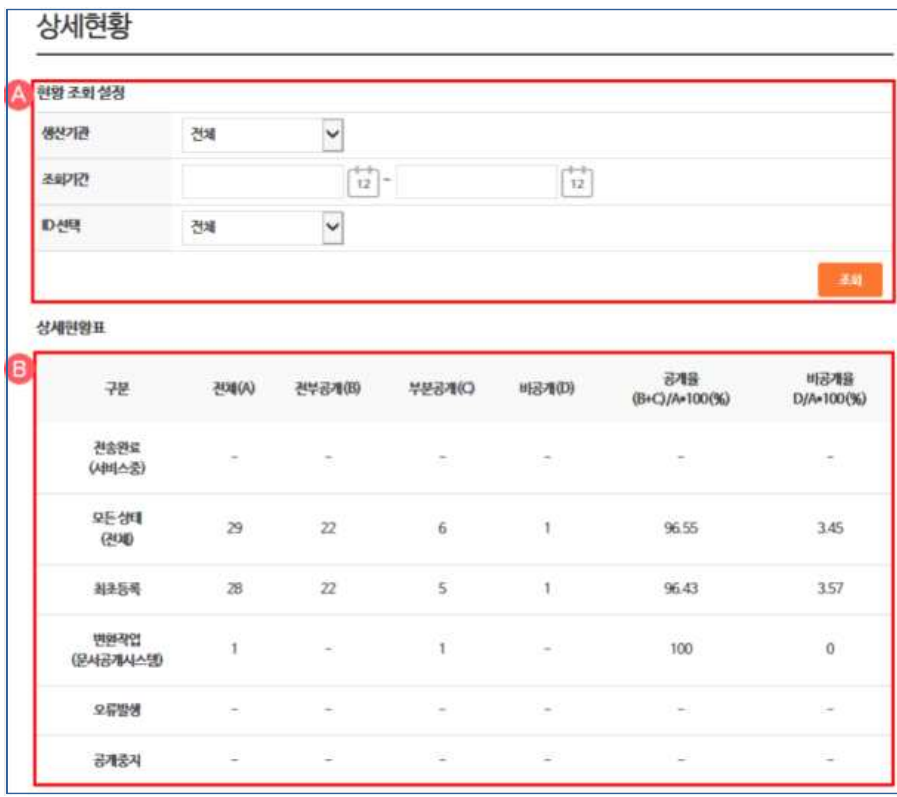

그림15. 상세현황 화면

- •[상세현황] 화면은 상기 [그림15]와 같습니다.<br>• 영역별 안내
- - ◯<sup>A</sup> 현황조회 선택옵션은 연도를 선택하여 연도별 현황을 조회할 수 있습니다. ① 기간 선택 : 조회하고자 하는 기간에 대하여 시작일과 종료일을 설정 ② ID 선택 : 특정 사용자의 현황을 파악하기 위하여 ID를 별도로 선택
	- ◯B 상세현황표는 설정한 기간과 ID(개별사용자, 전체)에 대한 총체적 현황을 파악 할 수 있습니다.

<가로 영역>

- ① 전체 : 현재 정보소통광장에서 제공되고 있는 전부공개, 부분공개, 비공개 콘텐츠들의 전체 건수
- ② 전부공개 : 결재문서 본문 파일과 첨부파일이 모두 제공되며, 등록시 '공개'를 선택한 문서들의 건수
- ③ 부분공개 : 결재문서 본문 파일만 제공되며, 등록시 '부분공개'를 선택한 문서들의 건수
- ④ 비공개 : 파일없이 제목 등의 메타데이터만 제공되며, 등록시 '비공개'를 선택한 문서들의 건수
- ⑤ 공개율 : 전부공개 건수와 부분공개 건수의 합을 전체 건수로 나눈 값으로, 정보공개의 지표로 활용 (높을수록 좋음) ⑥ 비공개율 : 비공개 건수를 전체 건수로 나눈 값으로, 정보공개의 지표로
- 활용 (낮을수록 좋음)

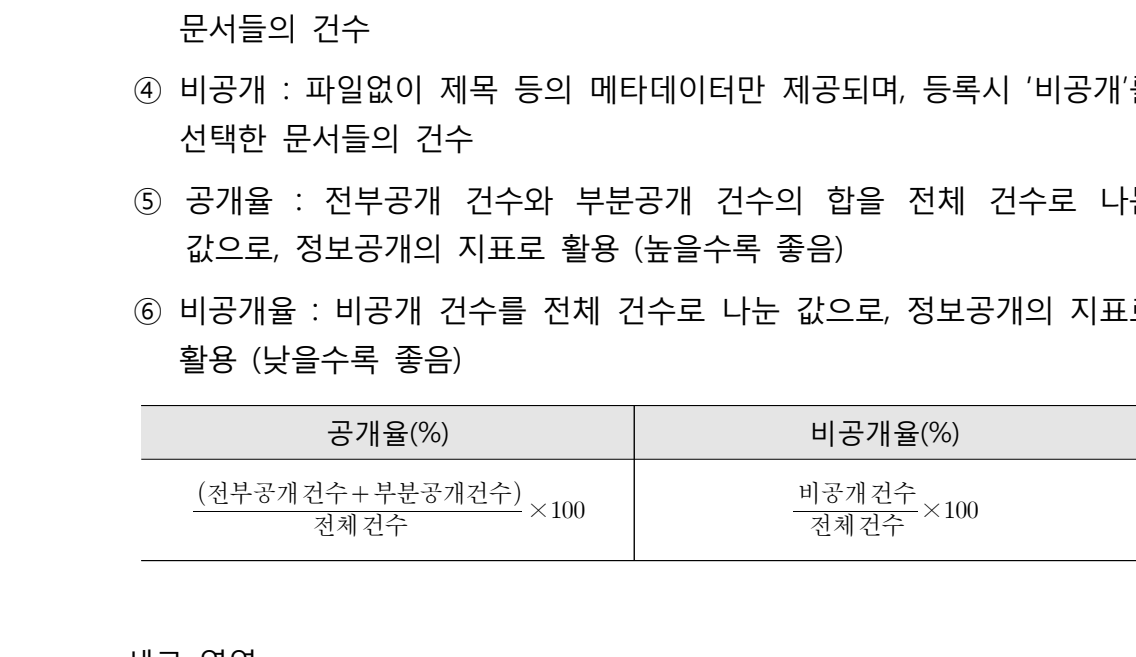

<세로 영역>

- ① 전송완료 : 문서공개시스템에서의 변환이 모두 마무리되어, '정보소통광장'에 정상적으로 전송된 콘텐츠의 건수
- ② 모든상태(전체) : 수동등록시스템에 등록된 모든 콘텐츠의 건수가 표출
- ③ 최초등록 : 수동등록시스템에 최초등록된 상태로, 아직 문서공개시스템 등 변환 단계로 넘어가지 않은 콘텐츠의 건수
- ④ 변환작업 : 수동등록시스템에서 문서공개시스템의 변환단계로 넘어간 콘텐츠의 건수로써, 문서의 변환 및 개인정보 필터링 등의 작업을 수행
- ⑤ 오류발생 : 문서공개시스템의 변환단계에서 오류가 발생된 것으로 개인정보가 탐지되었거나, 텍스트 추출 중 오류가 발생한 콘텐츠의 건수
- ⑥ 공개중지 : 홈페이지 연계기관에만 해당되며, 부적절한 사항이 식별되어 공개를 중지한 콘텐츠의 건수 (※ 수동등록 기관은 해당없음)

# **투자출연기관 결재문서 수동등록 서비스 사용자 설명서**

**서울특별시 행정국(정보공개정책과)**